# **UC for Enterprise (UCE) Guest Link (UNIVERGE UA5200)**

*A UA5200 Solution*

**Operations Guide**

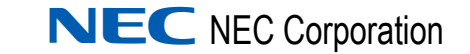

September 2010 NDA-30916, Issue 5

# **Liability Disclaimer**

NEC Corporation reserves the right to change the specifications, functions, or features, at any time, without notice.

NEC Corporation has prepared this document for the exclusive use of its employees and customers. The information contained herein is the property of NEC Corporation and shall not be reproduced without prior written approval from NEC Corporation

#### **© 2010 NEC Corporation**

*Microsoft and Windows® are registered trademarks of Microsoft Corporation.*

*All other brand or product names are or may be trademarks or registered trademarks of, and are used to identify products or services of, their respective owners.*

# **Contents**

# **Introduction** 1-1 [Overview . . . . . . . . . . . . . . . . . . . . . . . . . . . . . . . . . . . . . . . . . . . . . . . . . . . . . . 1-1](#page-8-1) [How This Guide is Organized . . . . . . . . . . . . . . . . . . . . . . . . . . . . . . . . . . . . . . 1-1](#page-8-2)

# **[Installing Guest Link Service 2-1](#page-10-0)**

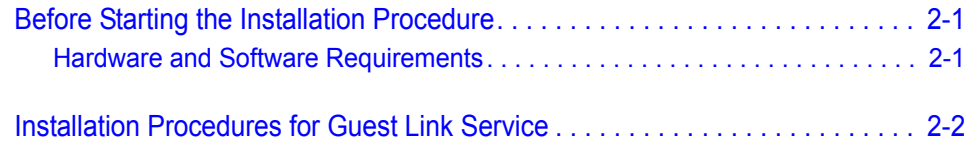

# **[Configuring OW5000 3-1](#page-16-0)**

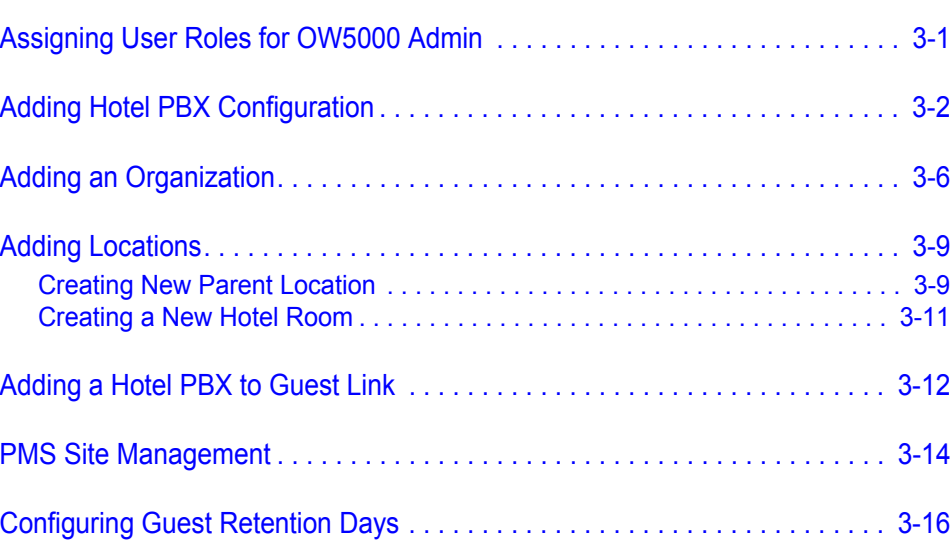

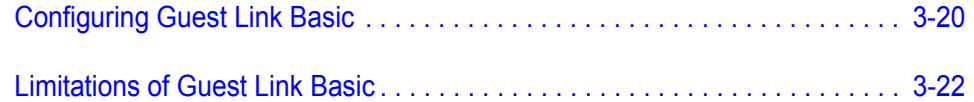

# **[Configuring Guest Link Agilysys LMS 4-1](#page-40-0)**

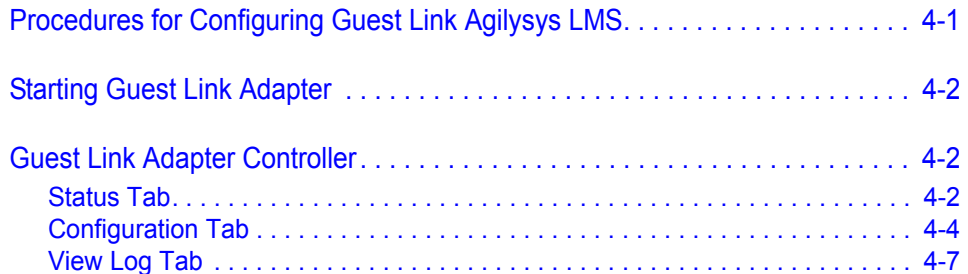

# **Initial Data Population 6-1**

[Procedures for Initial Data Population. . . . . . . . . . . . . . . . . . . . . . . . . . . . . . . . 5-1](#page-48-1) [Loading Data with Agilysys LMS PMS . . . . . . . . . . . . . . . . . . . . . . . . . . . . . . . 5-1](#page-48-2) [Loading Data for Micros and Guest Link Basic. . . . . . . . . . . . . . . . . . . . . . . . . 5-1](#page-48-3) [Migrating Data from a Legacy NEC HCS System. . . . . . . . . . . . . . . . . . . . . . . 5-2](#page-49-0) [Exporting Tables from HCS . . . . . . . . . . . . . . . . . . . . . . . . . . . . . . . . . . . . . . . 5-2](#page-49-1) [Importing Exported Data into OW5000 . . . . . . . . . . . . . . . . . . . . . . . . . . . . . . . 5-3](#page-50-0)

## **[NEAX Command Assignments 6-1](#page-52-0)**

# [NEAX 2400 Commands . . . . . . . . . . . . . . . . . . . . . . . . . . . . . . . . . . . . . . . . . . 6-1](#page-52-1) NEAX Command Assignments Required Settings for UA5200 Guest Link [Basic . . . . . . . . . . . . . . . . . . . . . . . . . . . . . . . . . . . . . . . . . . . . . . . . . . . . . . . . . 6-1](#page-52-2) [ASYD SYS 1 . . . . . . . . . . . . . . . . . . . . . . . . . . . . . . . . . . . . . . . . . . . . . . . . . . . 6-1](#page-52-3)

# **Figures**

### [2-1 UA5200 Guest Link - Preparing to Install the Program. . . . . . . . . . . . . . .2-2](#page-11-1) [2-2 UA5200 Guest Link - Welcome InstallShield . . . . . . . . . . . . . . . . . . . . . .2-3](#page-12-0) [2-3 UA5200 Guest Link - Database Server . . . . . . . . . . . . . . . . . . . . . . . . . .2-3](#page-12-1) [2-4 UA5200 Guest Link - Ready to Install . . . . . . . . . . . . . . . . . . . . . . . . . . .2-4](#page-13-0) [2-5 UA5200 Guest Link - Installing . . . . . . . . . . . . . . . . . . . . . . . . . . . . . . . . .2-5](#page-14-0) [2-6 UA5200 Guest Link - InstallShield Wizard Completed . . . . . . . . . . . . . . .2-6](#page-15-0) [3-1 OW5000 Options . . . . . . . . . . . . . . . . . . . . . . . . . . . . . . . . . . . . . . . . . . .3-2](#page-17-1) [3-2 OW5000 - Platform. . . . . . . . . . . . . . . . . . . . . . . . . . . . . . . . . . . . . . . . . .3-3](#page-18-0) [3-3 PBX Management - Add New PBX . . . . . . . . . . . . . . . . . . . . . . . . . . . . .3-3](#page-18-1) [3-4 PBX Management - PBX Settings . . . . . . . . . . . . . . . . . . . . . . . . . . . . . .3-4](#page-19-0) [3-5 OW5000 - Directory Configuration . . . . . . . . . . . . . . . . . . . . . . . . . . . . . .3-6](#page-21-1) [3-6 Organization Management . . . . . . . . . . . . . . . . . . . . . . . . . . . . . . . . . . . .3-7](#page-22-0) [3-7 Organization Management - Add New . . . . . . . . . . . . . . . . . . . . . . . . . . .3-8](#page-23-0) [3-8 Location Management Screen . . . . . . . . . . . . . . . . . . . . . . . . . . . . . . . .3-10](#page-25-0) [3-9 Add New Location Screen . . . . . . . . . . . . . . . . . . . . . . . . . . . . . . . . . . .3-10](#page-25-1) [3-10 Creating New Hotel Room . . . . . . . . . . . . . . . . . . . . . . . . . . . . . . . . . . .3-11](#page-26-1) [3-11 OW5000 Directory Configuration . . . . . . . . . . . . . . . . . . . . . . . . . . . . . .3-12](#page-27-1) [3-12 Hotel PBX Assignment - Assign PBX to Hotel . . . . . . . . . . . . . . . . . . . .3-12](#page-27-2) [3-13 Hotel PBX Assignment - Selection . . . . . . . . . . . . . . . . . . . . . . . . . . . . .3-13](#page-28-0) [3-14 Hotel PBX Assignment - PBX Mapped to Hotel Successfully. . . . . . . . .3-14](#page-29-1) [3-15 PMS Site Management. . . . . . . . . . . . . . . . . . . . . . . . . . . . . . . . . . . . . .3-15](#page-30-0) [3-16 Assign PMS Hotel. . . . . . . . . . . . . . . . . . . . . . . . . . . . . . . . . . . . . . . . . .3-15](#page-30-1) [3-17 Guest Purge Dialog Box . . . . . . . . . . . . . . . . . . . . . . . . . . . . . . . . . . . . .3-17](#page-32-0) [3-18 Wake-Up Service Settings . . . . . . . . . . . . . . . . . . . . . . . . . . . . . . . . . . .3-21](#page-36-0) [3-19 Enabling Guest Link Basic . . . . . . . . . . . . . . . . . . . . . . . . . . . . . . . . . . .3-21](#page-36-1) [3-20 Guest Link Basic Message . . . . . . . . . . . . . . . . . . . . . . . . . . . . . . . . . . .3-22](#page-37-1) [4-1 GuestLink Adapter Controller - Status Tab. . . . . . . . . . . . . . . . . . . . . . . .4-3](#page-42-0) [4-2 GuestLink Adapter Controller - Configuration Tab . . . . . . . . . . . . . . . . . .4-5](#page-44-0) [4-3 GuestLink Adapter Controller - View Log . . . . . . . . . . . . . . . . . . . . . . . . .4-7](#page-46-1)

**Figure Title Page**

*iv Figures*

# **Tables**

### **Table Title Page** [3-1 Guest Purge Field Descriptions. . . . . . . . . . . . . . . . . . . . . . . . . . . . . . . 3-18](#page-33-0) [4-1 Status Tab - Connection Status Section Description. . . . . . . . . . . . . . . . 4-3](#page-42-1) 4-2 Status Tab - Guest Link Service Section Description . . . . . . . . . . . . . 4-4 [4-3 Configuration Tab - Property Site Data Section Description . . . . . . . . . . 4-5](#page-44-1) [4-4 Configuration Tab - Other Guest Settings Section Description . . . . . . . . 4-6](#page-45-0) [5-1 HCS to Export . . . . . . . . . . . . . . . . . . . . . . . . . . . . . . . . . . . . . . . . . . . . . 5-2](#page-49-2)

*vi Tables*

# <span id="page-8-0"></span>**Introduction**

Welcome to the *Guest Link Operations Guide.* This guide provides the procedures necessary to operate the Guest Link application. The following topics are included in this chapter.

*Chapter Topics • [Overview](#page-8-1)*

*• [How This Guide is Organized](#page-8-2)*

#### <span id="page-8-1"></span>**Overview**

Guest Link allows Hotel/Hospitality Systems to populate guest data into the UA5200 database by connecting to the hotel's Property Management System (PMS).

When the database is populated with guests and room/extension data, the UA5200 Client can transfer calls to that guest.

Guest Link is composed of "adapters" that communicate with different PMS systems as well as having an option to populate guest data from the NEC NEAX 2400 PBX, if a supported PMS system is not available.

# <span id="page-8-2"></span>**How This Guide is Organized**

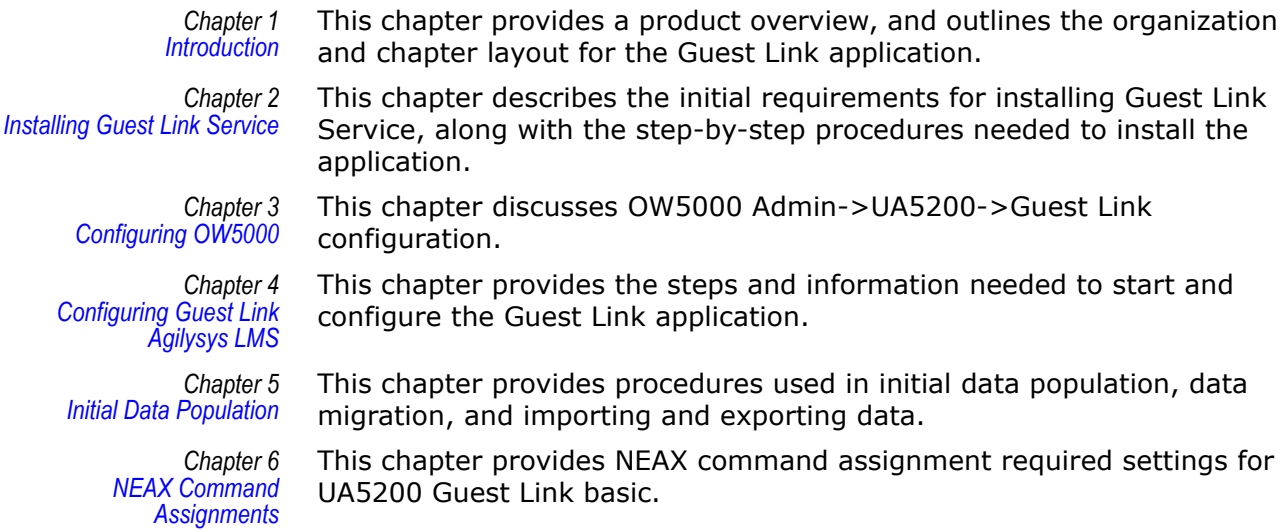

#### *1-2 Introduction*

# <span id="page-10-0"></span>**Installing Guest Link Service**

This chapter provides step-by-step procedures to install the Guest Link software. Descriptions and procedures are found in the following sections of this chapter.

- *Chapter Topics • [Before Starting the Installation Procedure](#page-10-1)*
	- *• [Installation Procedures for Guest Link Service](#page-11-0)*

#### <span id="page-10-1"></span>**Before Starting the Installation Procedure**

This section describes the required components that must be in place before installing the Guest Link software. OW5000 must be installed prior to installing Guest Link, so that the database is created and ready for population. In order for operators to use the data coming from Guest Link, the UA5200 Attendant must also be installed.

#### <span id="page-10-2"></span>**Hardware and Software Requirements**

Prior to installing any software, refer to the Requirements section in the *OW5000 Configuration Guide* for more details about the Application Environment requirements.

## <span id="page-11-0"></span>**Installation Procedures for Guest Link Service**

Use the following steps to install the Guest Link Service software.

- **Step 1** Place the UCE DVD into the computer's DVD-ROM drive. On most computers, setup will automatically start when the DVD is loaded. If Autorun is not enabled on the computer, then do the following:
	- —After placing the UCE DVD into the computer's DVD-ROM drive, open Windows Explorer and double-click the **DVD-ROM drive** icon.
	- —In the DVD-ROM file list, double-click the **Setup.exe** file in the Guest Link folder. A Master Installation Menu displays.
- *Step 2* From the Master Installation Menu, choose the **UA5200 Guest Link Service** option to start the installation process. [Figure 2-1](#page-11-1) displays.

<span id="page-11-1"></span>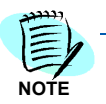

*When installing from a web browser, the browser must allow execution of Java applications and allow pop-ups.*

*Figure 2-1 UA5200 Guest Link - Preparing to Install the Program*

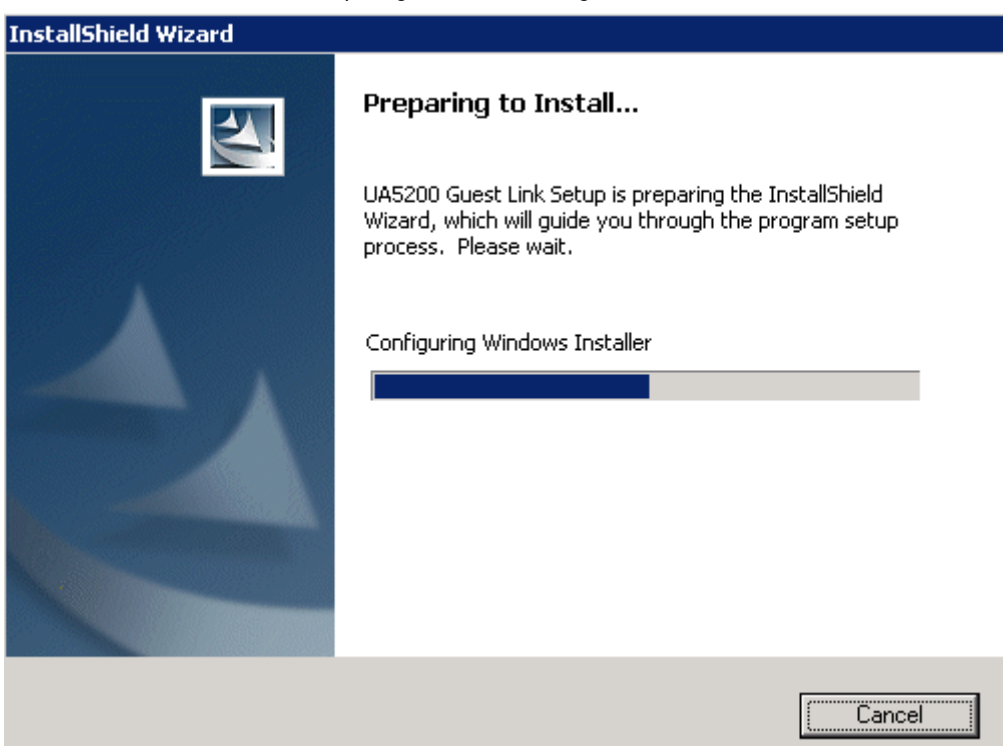

*Step 3* The system prepares the installation. When it stops, [Figure 2-2](#page-12-0) displays.

<span id="page-12-0"></span>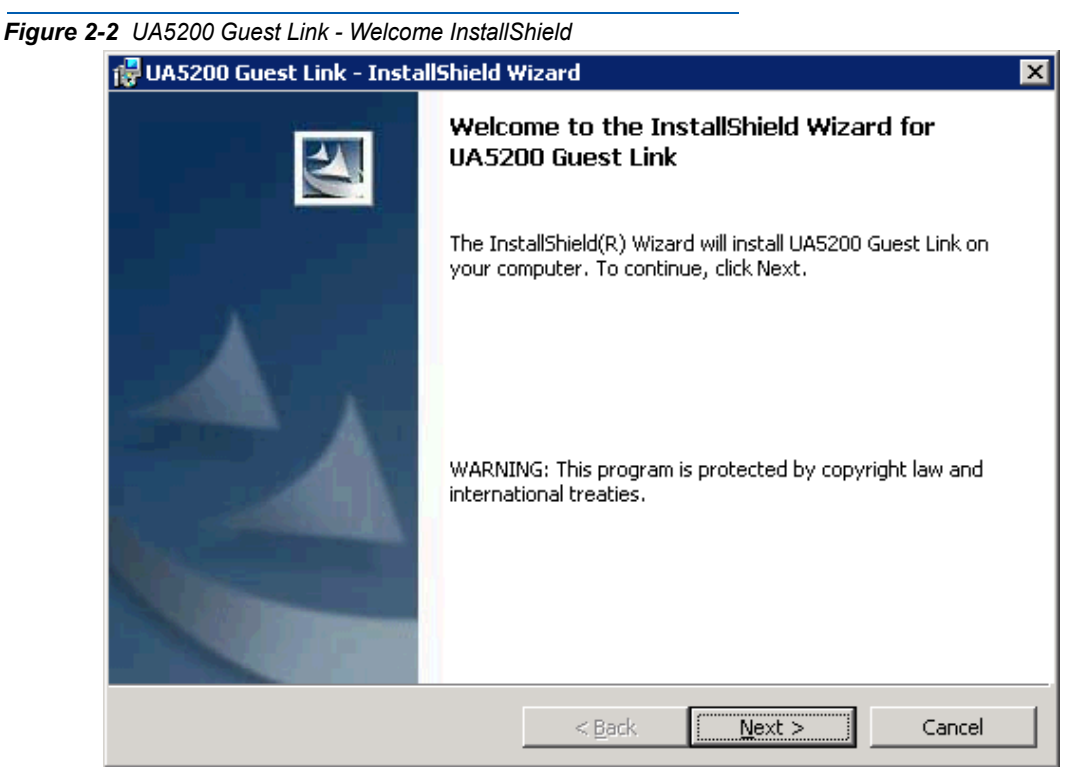

*Step 4* Click **Next**. [Figure 2-3](#page-12-1) displays.

<span id="page-12-1"></span>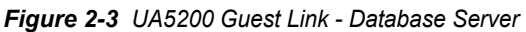

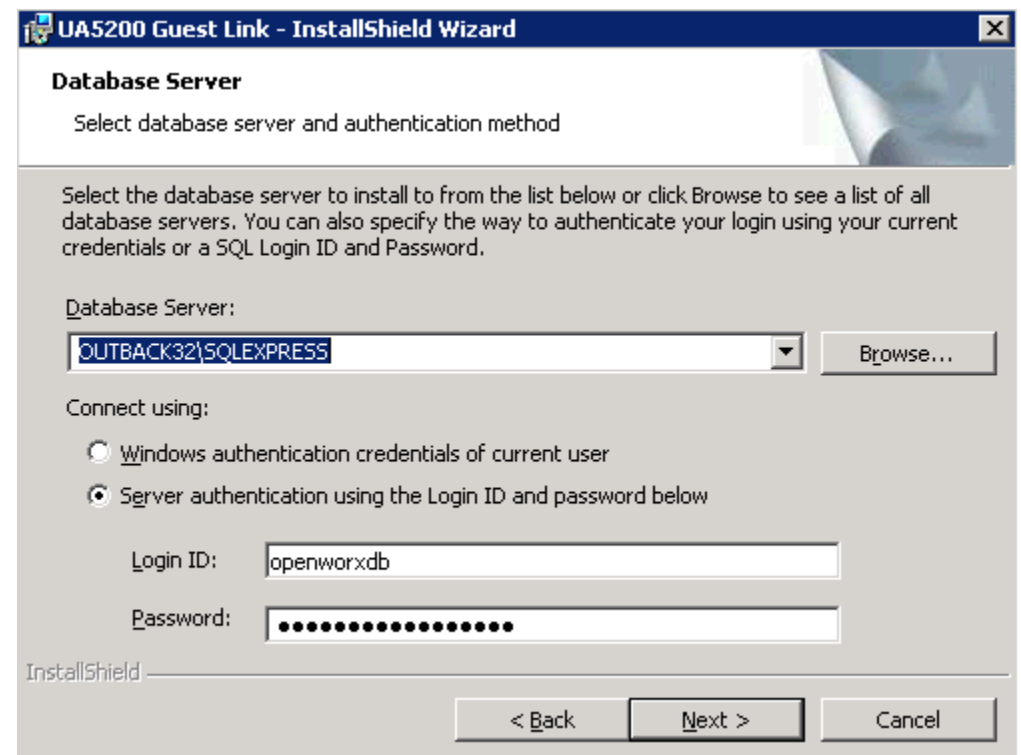

- *Step 5* Select the database server or click **Browse** to see a list of all database servers.
- *Step 6* Select the connection method. If using Server authentication connection, go to [Enter the Login ID and Password..](#page-13-1) If using Windows authentication, go to [Click Next. Figure 2-4 displays.](#page-13-2).
- <span id="page-13-1"></span>*Step 7* Enter the **Login ID** and **Password**.
- <span id="page-13-2"></span>*Step 8* Click **Next**. [Figure 2-4](#page-13-0) displays.

#### <span id="page-13-0"></span>*Figure 2-4 UA5200 Guest Link - Ready to Install*

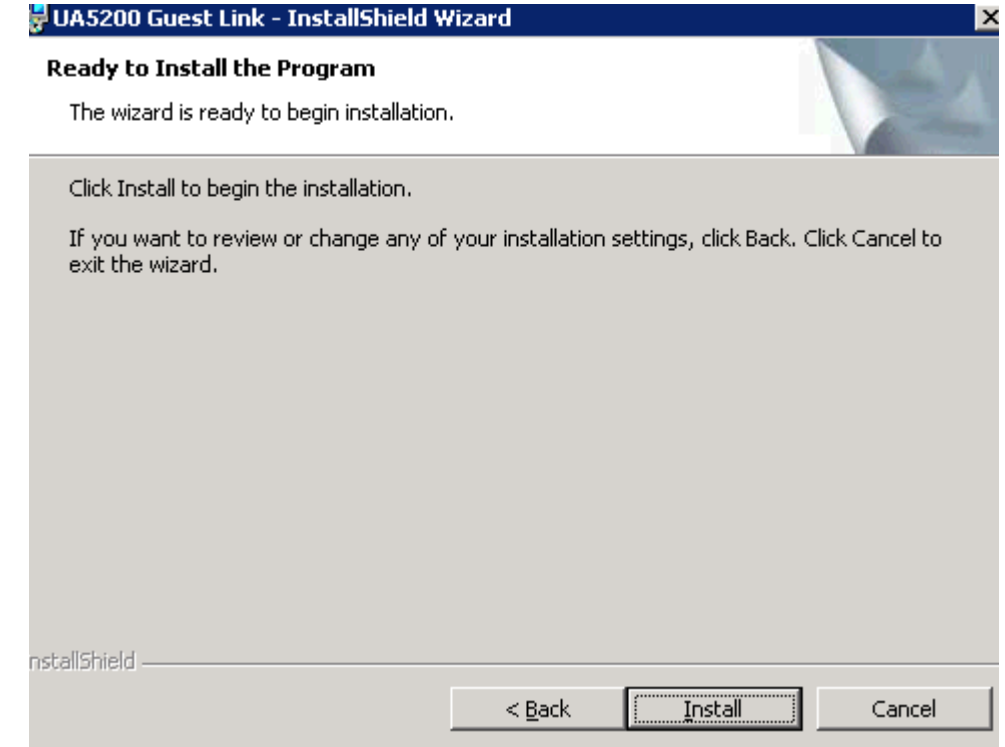

*Step 9* Click **Install**. [UA5200 Guest Link - Installing](#page-14-0) displays.

*UA5200 Guest Link Operations Guide - Revision 5*

<span id="page-14-0"></span>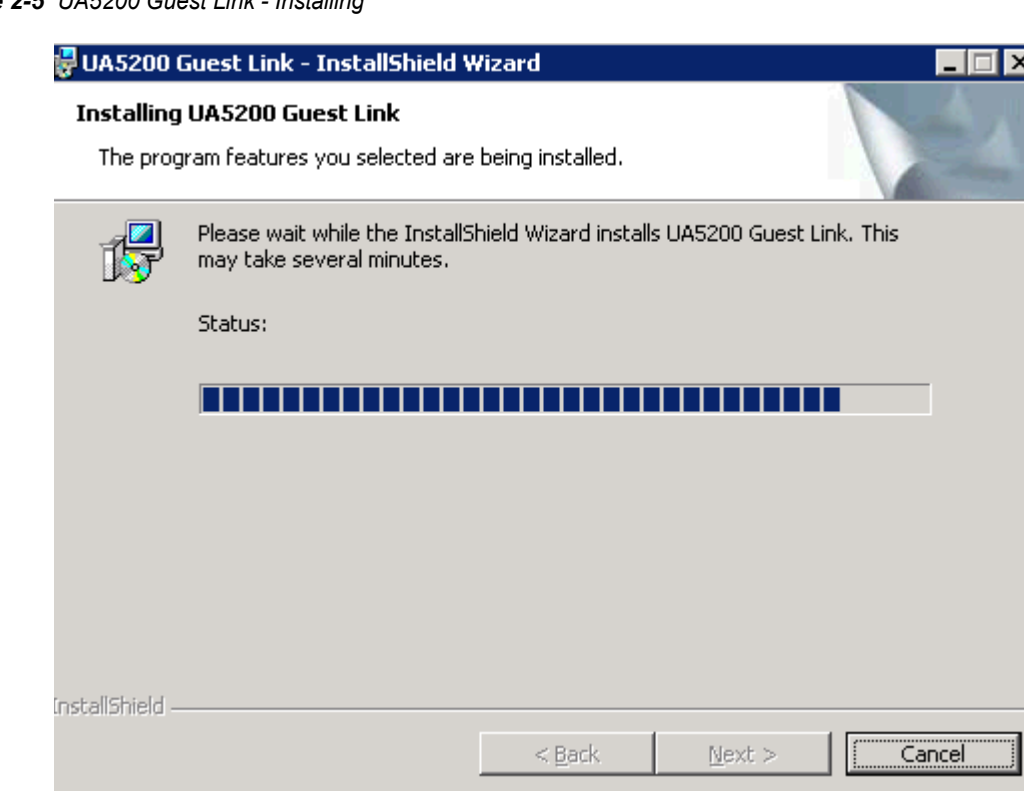

When UA5200 Guest Link finishes installing, [UA5200 Guest Link -](#page-15-0)  [InstallShield Wizard Completed](#page-15-0) displays.

<span id="page-15-0"></span>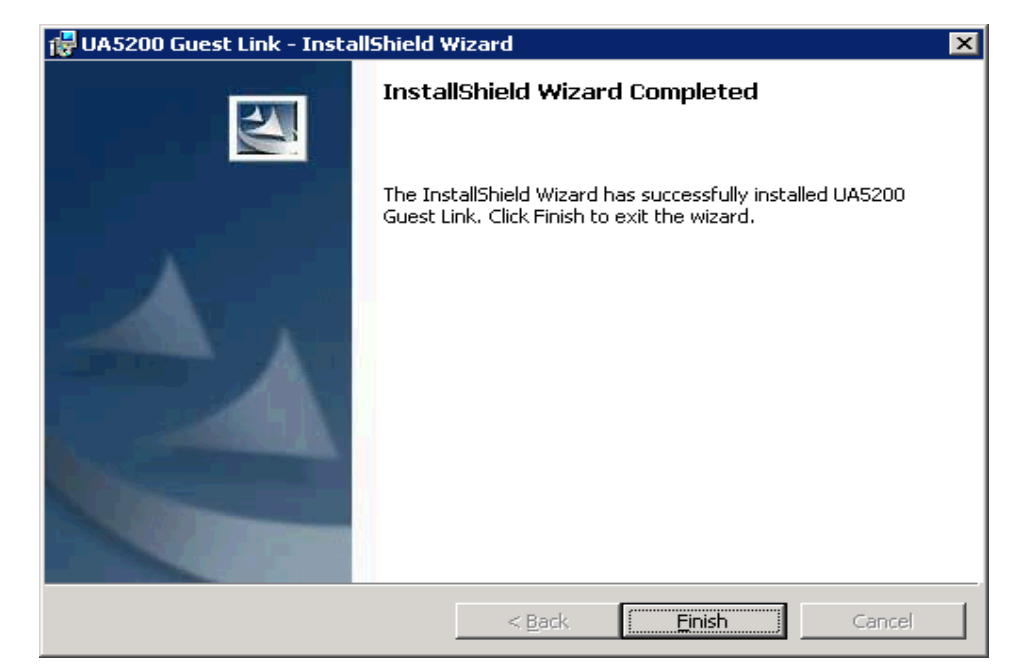

*Figure 2-6 UA5200 Guest Link - InstallShield Wizard Completed*

*Step 10* Click **Finish** to complete the installation. The dialog box closes and the Guest Link Service application is now installed.

# <span id="page-16-2"></span><span id="page-16-0"></span>**Configuring OW5000**

In order for Guest Link to enter guest, room and extension information in the OW5000 Database for use by UA5200, the OW5000 Administrator must be configured with the Hotel PBX and an Organization created to match the desired Site Identification name preferred for the PMS connection.

The name of this Organization must be the same name entered as the Site Identification in the Guest Link Adapter Controller **Configuration** tab. The Organization is then mapped to a PBX.

The following topics are included in this chapter:

- *Chapter Topics Adding Hotel PBX Configuration*
	- *Adding an Organization*
	- *Adding Locations*
	- *Adding a Hotel PBX to Guest Link*
	- *PMS Site Management*
	- *Configuring Guest Link Basic*

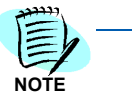

*The following procedures only describe the steps needed to successfully configure Guest Link. See the OW5000 System Manual for procedures on how to configure other OW5000 Admin items*

## <span id="page-16-1"></span>**Assigning User Roles for OW5000 Admin**

In order for the Guest Link options to be visible, user roles need to be assigned in OW5000 Admin. To assign user roles, follow the steps below.

- *Step 1* Ensure **Wake-Up** Service is installed. This enables the Wake-Up Administrator application role.
- *Step 2* Login as the default OW5000 Admin account (see the Univerge OW5000 Installation Guide for details). This account is automatically assigned the Wake-Up Administrator role and will be authorized to view the **UA5200- >Guest Link** menu option.
- *Step 3* Optionally, assign a new user to have the Wake-Up Administrator application role.
- *Step 4* Login to OW5000 Administrator using a user account that has the Wake-Up Administrator application role.

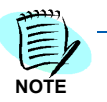

*A user must have the OW5000 Administrator role to configure PBX Organization, and Location data.*

# <span id="page-17-0"></span>**Adding Hotel PBX Configuration**

Use the following steps to add the Hotel PBX.

- *Step 1* Logon to the OW5000 Admin with a user account that has OW5000 Admin privileges.
- *Step 2* Select **OW5000** from the OW5000 Administrator menu to (see [Figure 3-1](#page-17-1)).

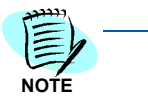

*The PBX may have already been created during the installation of the OW5000 platform.*

<span id="page-17-1"></span>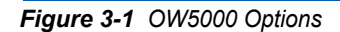

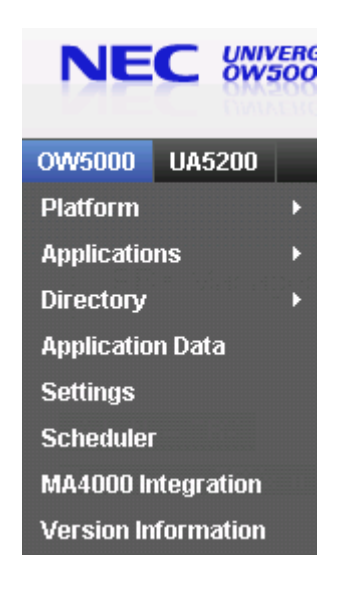

*Step 3* Select **Platform** from the menu, and then select **PBXs** from the submenu (see [Figure 3-2](#page-18-0)). [Figure 3-3](#page-18-1) displays.

<span id="page-18-0"></span>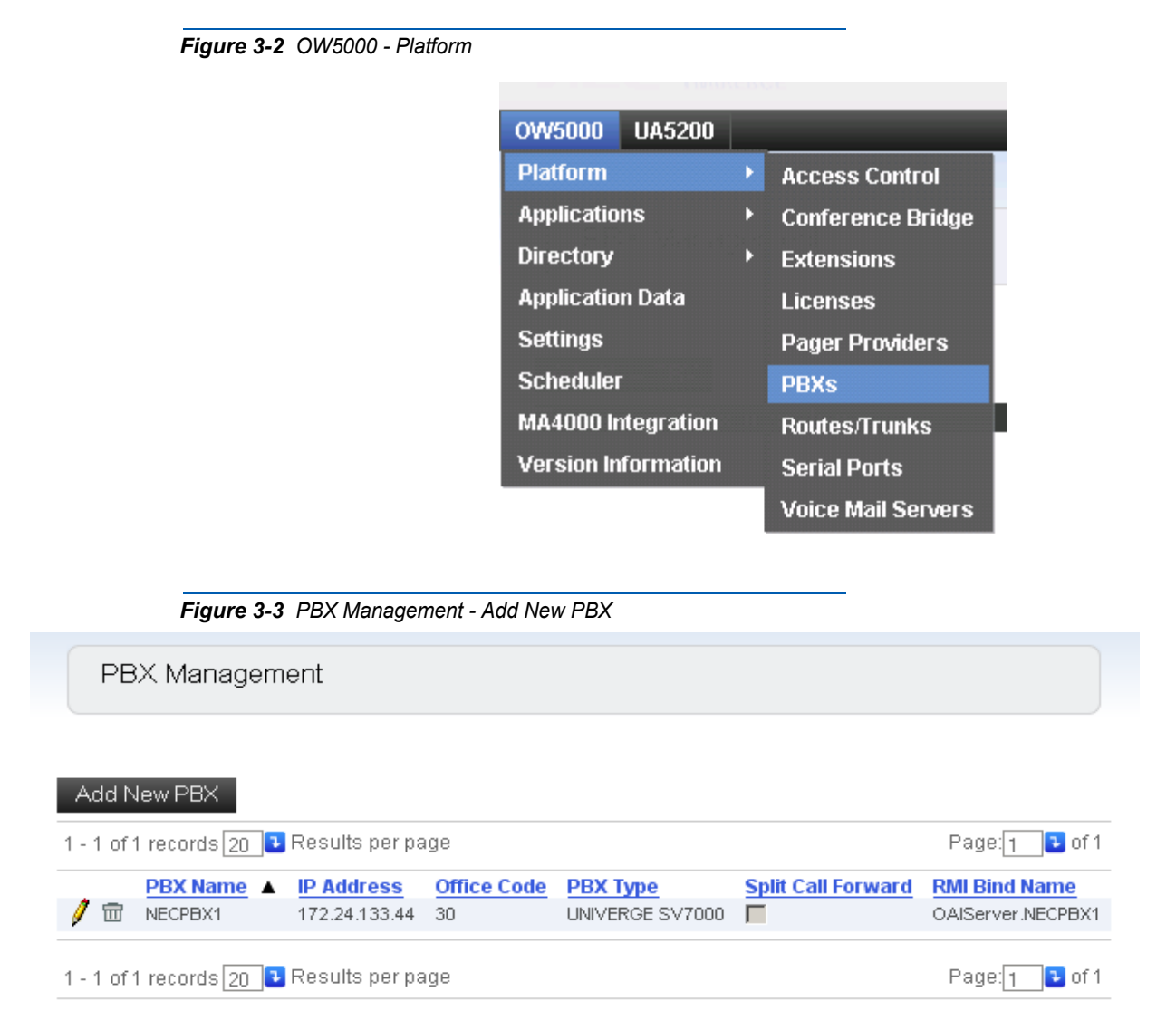

<span id="page-18-1"></span>*Step 4* Click **Add New PBX** to display [Figure 3-4](#page-19-0).

<span id="page-19-0"></span>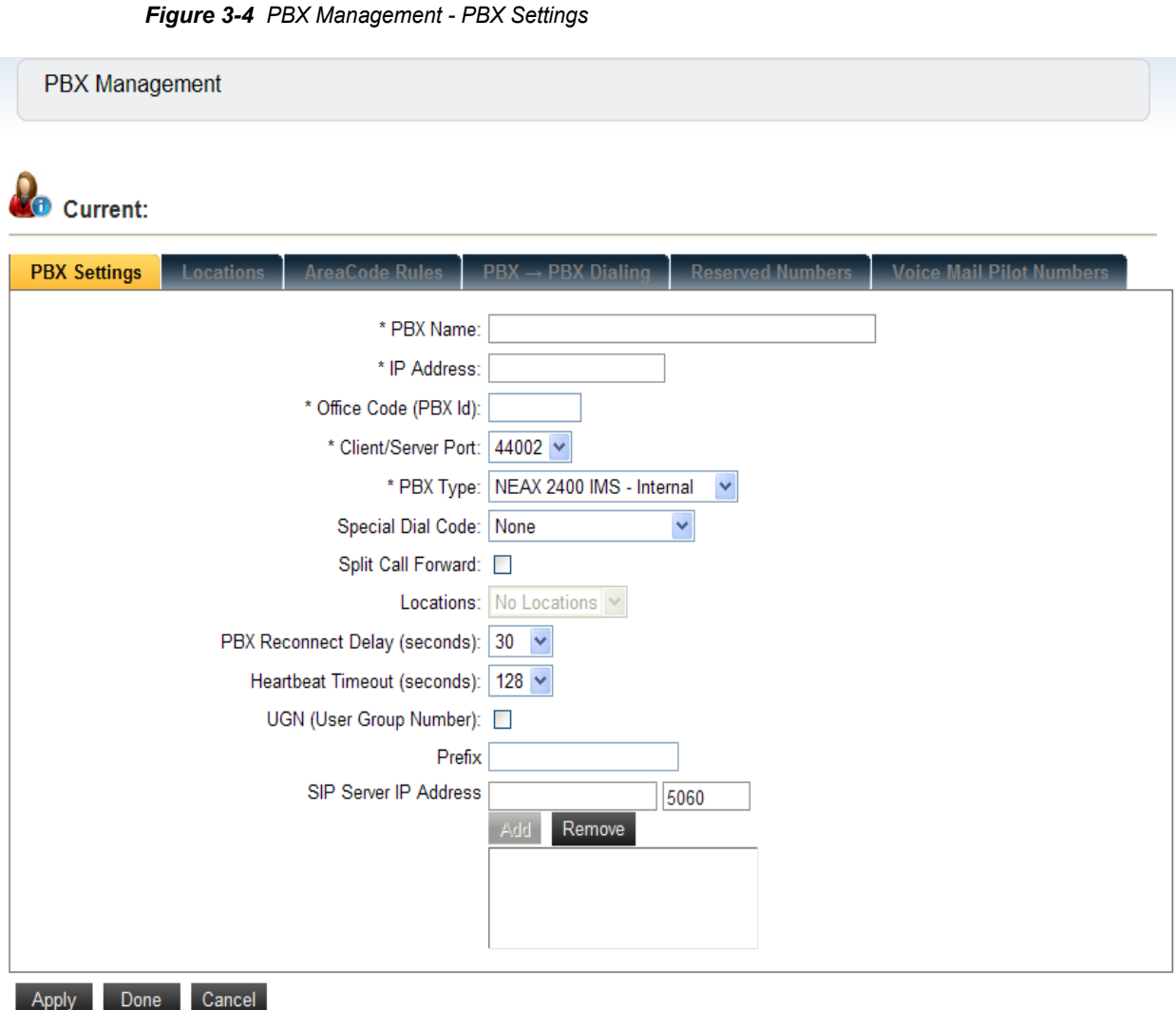

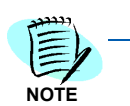

*Fields which must be completed are designated with an asterisk (\*).*

- *Step 5* Enter a Name for the PBX in the **PBX Name** field. This is a label used to identify the PBX. It is displayed in various list boxes to identify the location of extensions, and therefore should most likely be made to describe the site where it is located.Enter the IP address of the PBX in the **IP Address** field. If you do not know the PBX IP address, contact your local PBX system administrator. Determining the IP address of your PBX depends on the particular type of PBX selected, as shown in (Step [6\)](#page-19-1).
- <span id="page-19-1"></span>*Step 6* Enter the PBX ID for the PBX in the **Office Code (PBX Id)** field. This is the PBX's office code. This ID is used by applications to match extensions provided in OAI messages sent from the PBX with a given extension in the OW5000 Database. This ID uniquely identifies the PBX

and is critical in a CCIS environment that does not have a unique numbering plan (where extensions can have the same number in more than one networked PBX).

- *Step 7* Select an available **Client/Server Port** from the drop-down list. This port is used by remote applications to communicate with the OAI Server using TCP/IP. Choose a value, in the range 44000-44100, that does not conflict with other programs or configured PBX's using that value. It is possible to type 'netstat  $-a -n$ ' from a DOS command prompt to see if ports are already in use.
- *Step 8* Select the **PBX Type** from one of the options in the PBX Type drop-down list. It is important to select the correct type because applications rely on this information for both licensing and functionality.
- *Step 9* Select Dial Code from drop-down list. The default value is None.
- *Step 10* Select the **Split Call Forward** check box if this feature is configured on your PBX. Split Call Forwarding enables Dterm telephone users to set different call forwarding patterns for internal versus external calls.
- *Step 11* Select a **Location** from the drop-down list. The location must be configured before this step. For more information, see the *OW5000 System Manual, "Configuring Locations".*
- *Step 12* Select the proper PBX Reconnect Delay time from the drop-down list.

 When the OW5000 realizes a disconnection between the server and the PBX, this parameter (a delay timer), determines how much time should pass until the next reconnect request is sent to the PBX. The default value is 30 seconds.

- *Step 13* Select the proper Heartbeat Timeout value from the drop-down list. This parameter indicates the heartbeat.
- *Step 14* Check the **UGN (User Group Number)** if the IP centrex feature is used.
- *Step 15* Enter the **Prefix** number. This parameter typically consists of Access Number + Office Code (PBX ID). This parameter is mandatory in multi-PBX systems to identify the same extension number.
- *Step 16* Enter the **SIP Server IP Address (Port)**. The IP Address of SP must be assigned in this edit box for SV7000 and SR-MGC. Enter the SIP-BOX IP address for the IPX and IPS. All SIP Server IP addresses must be entered if there is more than one SIP Server. In the VRRP environment, both physical and logical IP addresses must be entered. The Default Port number is 5060 for SP.
- *Step 17* Click **Add** to add a port, or **Remove** to remove a port.

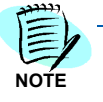

*UGN, Prefix, and SIP Server IP Address (Port) fields are needed for the SIP Presence function.*

- *Step 18* Do one of the following:
	- —Click **Apply** to save the information.
	- —Click **Done** to add the PBX Configuration and close the dialog box.
	- —Click **Cancel** to exit without saving the new PBX configuration.

## <span id="page-21-0"></span>**Adding an Organization**

Use the following steps to add the organization (hotel).

- *Step 1* Select **OW5000** from the OW5000 Administrator Control Panel to display an OW5000 Options dialog box (see [Figure 3-1](#page-17-1)).
- *Step 2* Select **Directory** from the menu, and then select **Organizations** from the submenu (see [Figure 3-5\)](#page-21-1). [Figure 3-6](#page-22-0) displays.

<span id="page-21-1"></span>*Figure 3-5 OW5000 - Directory Configuration* 

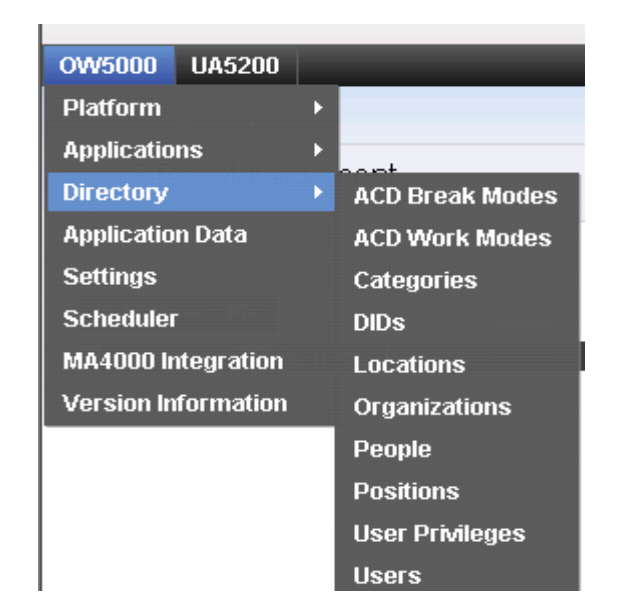

<span id="page-22-0"></span>*Figure 3-6 Organization Management*

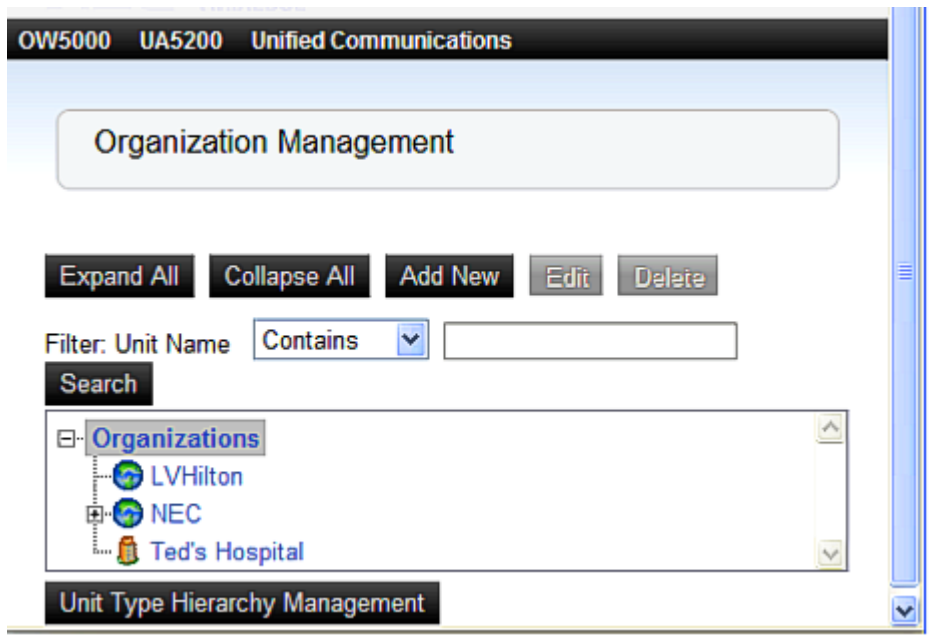

*Step 3* Select the root **Organizations** level, then select **Add New**. This will create a new organization level. [Figure 3-7](#page-23-0) displays.

<span id="page-23-0"></span>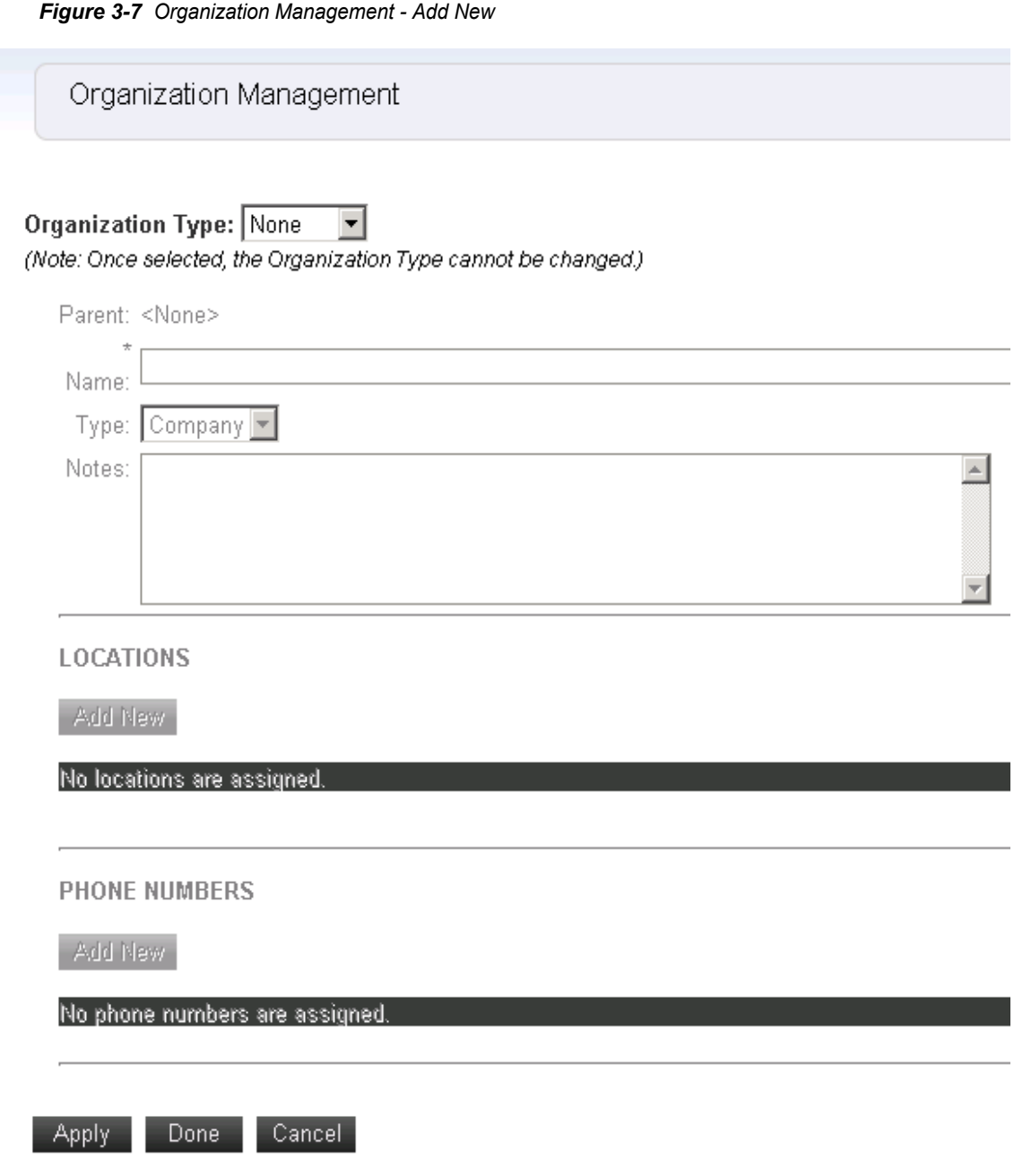

*Step 4* Select the **Internal** option button from the **Organization Type** drop down list.

*Step 5* Enter the name of the organization. If the selected PMS is Agilysys LMS, the Organization name should match the name used in the Site Id field on the Guest Link Adapter Controller **Configuration** tab.

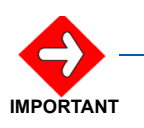

*It is very important that you enter an organization name that matches the Site Id field in the Guest Link Adapter Controller during this step.* 

- *Step 6* Select the **Type** of organization as **Hotel** from the drop-down list.
- *Step 7* Enter any desired **Notes**.

## <span id="page-24-0"></span>**Adding Locations**

Locations representing hotel rooms and their extensions can be added through OW5000 Admin, OW5000 DB Tool or during Room/Extension download with some Property Management Systems.

With Micros-Fidelio and Guest Link Basic, you must import the room/ extension data before executing the application.

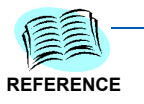

*Please refer to the OW5000 Configuration Guide for instructions on how to use the OW5000 DB Tool.*

Follow the procedures below to create a **New Parent** Location and a **New Hotel Room** using OW5000 Administrator.

#### <span id="page-24-1"></span>**Creating New Parent Location**

*Step 1* Navigate to **OW5000** > **Directory** > **Locations**. [Figure 3-8](#page-25-0) displays.

<span id="page-25-0"></span>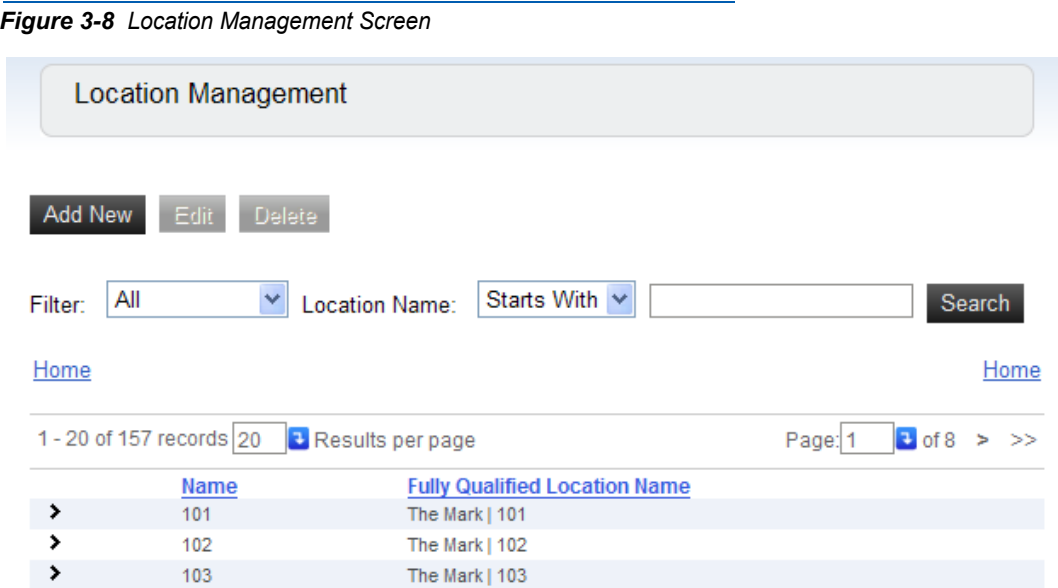

*Step 2* Click Add New. [Figure 3-9](#page-25-1) displays.

<span id="page-25-1"></span>*Figure 3-9 Add New Location Screen*

![](_page_25_Picture_31.jpeg)

#### **PHONE NUMBERS**

![](_page_25_Picture_32.jpeg)

*Step 3* Enter a **Name** for the Parent Location.

**TIP**

*Naming the Parent Location the same as the Hotel organization is recommended. This helps keep the data organized.*

- *Step 4* Choose **Hotel Building** from the **Type** drop down list.
- *Step 5* Click **Apply** and then **Done** to save the location and return to the **Location Management** screen.

#### <span id="page-26-0"></span>**Creating a New Hotel Room**

- *Step 1* On the Location Management Screen, to select the **Parent Location**  that was just created, click **>.**
- *Step 2* Click **Add New**. [Figure 3-10](#page-26-1) displays.

<span id="page-26-1"></span>*Figure 3-10 Creating New Hotel Room*

![](_page_26_Picture_106.jpeg)

- *Step 3* Enter a Hotel Room name in the **Name** field.
- *Step 4* Click **Add New** under **PHONE NUMBERS** to add an extension for this room.

*Step 5* Click **Apply**.

#### **OR**

Browse back to the Organization (**OW5000** > **Directory** > **Organizations** and look up the organization related to this hotel room. Edit the parent organization and link the location to that organization by selecting **Add New** under the **LOCATIONS** section. (Links hotel room to the hotel).

### <span id="page-27-0"></span>**Adding a Hotel PBX to Guest Link**

Use the following steps to link the Hotel PBX and Organization (**Site Id**).

- **Step 1** Select UA5200 from the OW5000 Administrator menu to display an OW5000 Options dialog box (see [Figure 3-1](#page-17-1)).
- *Step 2* Select **Guest Link** from the menu, and then select **Hotel PBX** from the submenu (see [Figure 3-11](#page-27-1)). [Figure 3-12](#page-27-2) displays.

<span id="page-27-1"></span>*Figure 3-11 OW5000 Directory Configuration*

![](_page_27_Figure_9.jpeg)

<span id="page-27-2"></span>*Figure 3-12 Hotel PBX Assignment - Assign PBX to Hotel*

![](_page_27_Picture_116.jpeg)

![](_page_28_Picture_81.jpeg)

*Step 3* Click **Assign PBX to Hotel**. [Figure 3-13](#page-28-0) displays.

*Step 4* Select the hotel **Name** from the drop-down menu.

*Only Organizations names of the type Hotel will display in this drop-down.*

![](_page_28_Picture_5.jpeg)

- **Step 6** Do one of the following:
	- —Click **Apply** to update the changes. [Figure 3-14](#page-29-1) displays.
	- —Click **Done** to exit the dialog box.
	- —Click **Cancel** to exit without saving the changes.

**NOTE**

<span id="page-28-0"></span>*Figure 3-13* 

<span id="page-29-1"></span>![](_page_29_Picture_47.jpeg)

## <span id="page-29-0"></span>**PMS Site Management**

Guest Link allows Hotel/Hospitality Systems to populate guest data into the UA5200 database by connecting to the hotel's Property Management System (PMS).

Perform the following steps to allocate a supported PMS to the system.

*Step 1* Navigate to **UA5200** > **Guest Link** > **PMS Site Management.** [Figure 3-](#page-30-0) [15](#page-30-0) displays.

<span id="page-30-0"></span>![](_page_30_Picture_72.jpeg)

#### *Step 2* Click **Assign PMS Hotel**. [Figure 3-16](#page-30-1) displays.

<span id="page-30-1"></span>*Figure 3-16 Assign PMS Hotel*

![](_page_30_Picture_73.jpeg)

- *Step 3* Select **PMS Site** from the drop down list of defined organizations of type Hotel.
- *Step 4* Select **PMS Type** from the drop down list of supported vendors. Currently, there are two PMS types in the list, Agilysys LMS and Micros-FIAS.

![](_page_30_Picture_7.jpeg)

*If the selected PMS Type is Agilysys LMS, the Remote and Local fields are not used; however, a properly formatted IP address and port must be entered. The Remote and Local fields are entered in the Guest Link Adapter Controller Panel as the High Priority and Low Priority fields.* **NOTE**

- *Step 5* Enter the published IP address of the PMS System that Guest Link will connect to in **Remote IP Address** (required field).
- *Step 6* Enter the Port associated with the Remote IP Address in the **Remote Port** (required field).
- **Step 7** Enter the Local IP Address field.
- *Step 8* Enter the port associated with the Local IP Address in the **Local Port** field.

![](_page_31_Picture_5.jpeg)

*The Local IP Address and the Local Port fields are not used at this time; however, in order to complete this procedure, these fields cannot remain empty. Therefore, a properly formatted IP address and port must be entered in order for the process to continue.*

- *Step 9* Check the **Active** box to make this configuration active. When Guest Link is restarted, it will attempt connect based on this configuration.
- *Step 10* Click **Apply**.

# <span id="page-31-0"></span>**Configuring Guest Retention Days**

This option is to set the number of days a guest will remain in the database after the guest has checked out before the guest and any related wake-up information will be removed.

Log on to the OW5000 Administrator program. Once you are logged in to OW5000 Administrator, follow this path to configure the guest retention days: **OW5000** > **Scheduler** and then select the **Guest Purge** tab. A Guest Purge dialog box displays [\(Figure 3-17\).](#page-32-0)

<span id="page-32-0"></span>![](_page_32_Picture_129.jpeg)

- *Step 1* Enter a description for the guest purge record in the **Description** field.
- *Step 2* Enter the number of days the guest records will be kept In the **Retention Days** field. A value of 1 through 365 must be entered.
- *Step 3* The **Enabled** check box turns **Guest Purge** on or off. Check the **Enabled** box to allow the purging of guest records. Leave the box blank to keep checked-out guests in the directory indefinitely.
- *Step 4* To purge the records on a recurring basis, select **Recurring** from the **Recurring Type** drop-down list and proceed to [Step 8.](#page-33-1) To purge the records one time, select **One Time** from the **Recurring Type** drop-down list and proceed to [Step 5](#page-32-1).

![](_page_32_Picture_6.jpeg)

*If One Time is selected, the section Schedule Time becomes available for data entry. If Recurring is selected, the Recurrence Pattern section becomes available for data entry.*

- <span id="page-32-1"></span>*Step 5* In the **Schedule Time** section, enter the **Start Date** by clicking on the **Calender** icon.
- *Step 6* Enter the **Start Time**.
- *Step 7* Click **Apply** to save the Guest Purge Schedule.

#### <span id="page-33-1"></span>*Step 8* In the **Recurrence Section**, select **Daily**, **Weekly**, or **Monthly** to schedule how often guest purge will occur.

![](_page_33_Picture_2.jpeg)

*The remainder of the Recurrence Pattern options change depending on how often the guest purge is scheduled to occur. Refer to [Table 3-1](#page-33-0) for field descriptions and values for each type of recurrence.*

- *Step 9* Complete the appropriate fields that correspond to the **Recurrence Pattern** selected. Refer to [Table 3-1](#page-33-0) for details on available fields.
- *Step 10* Click **Apply**.

*Table 3-1 Guest Purge Field Descriptions*

<span id="page-33-0"></span>![](_page_33_Picture_144.jpeg)

![](_page_34_Picture_103.jpeg)

![](_page_35_Picture_128.jpeg)

# <span id="page-35-0"></span>**Configuring Guest Link Basic**

Guest Link Basic must be configured to enable the PBXs that will be used for Guest data sync.

Perform the following steps to configure Guest Link Basic.

*Step 1* Navigate to **UA5200** > **Wake-Up Service** > **Settings**. [Figure 3-18](#page-36-0) displays showing the enabled PBXs for the Wake-Up Service.

<span id="page-36-0"></span>![](_page_36_Picture_67.jpeg)

- *Step 2* Click on **>** next to the desired PBX to display the current settings.
- *Step 3* Click on the **Pencil** icon to edit the current settings for the selected PBX. [Figure 3-19](#page-36-1) displays.

<span id="page-36-1"></span>![](_page_36_Figure_4.jpeg)

![](_page_36_Picture_68.jpeg)

![](_page_36_Picture_6.jpeg)

*If there is a PMS Site for the same PBX configured and marked as Active, it will be made inactive as both Guest Link Basic and a PMS cannot be enabled at the same time.* 

#### <span id="page-37-1"></span>*Figure 3-20 Guest Link Basic Message*

If you check the VPGL for this PBX the Active PMS adapter will be made inactive. Continue?

### <span id="page-37-0"></span>**Limitations of Guest Link Basic**

No

![](_page_37_Picture_4.jpeg)

*The limitations listed below apply to Guest Link Basic only. These limitations do not apply to Guest Link that is directly connected to a full Property Management System.*

- Guest room and extension data MUST be pre-populated in the OW5000 database prior to the application being started.
- Guest name will be truncated to 16 characters because that is all the PBX can store.
- Guest name format is manually entered by the front desk personnel and may be subject to errors or differing formats between front desk users. Guest Name will be stored in the OW5000 last name field for a person.
- Due to only receiving full name, UA5200 will not have a name for the first name field.
- No Guest Address data.
- No check-out date. Date not provided. Check-in date will be set when the check-in flag is true.
- Duration of stay logic for scheduling wake-ups will be set to a fixed length due to no check-out date. Wake-ups set after check-out will be cleared automatically.
- No folio ID or guest ID matching front desk for data comparison because it is not provided.
- Notes, special instructions or remarks entered by front desk must be put in the OptionalData A and B fields. Opt A field is limited to 3 characters and Opt B field is 5 characters. The Front Desk system must already be configured to put data in these fields.
- Guest Groups will be tied to the group number provided by PBX. Traditionally this has been a string.
- Non-registered guests (NRG) are not supported unless the front desk system puts this data in the Opt A or Opt B fields. It still will not integrate with current NRG design. It will just be a piece of Additional Detail info.
- Message waiting count not supported. Only can tell if they have a message. The front desk is responsible for message waiting lamps. Messages taken by UA5200 will not light the lamp. The Property

Management System is traditionally the master for message storage and lamp display.

- No guest/hotel type message taking integration with the front desk. Attendant taken messages are stored locally (in the OW5000) and will only be visible by other Attendants.
- No guest data download from Property Management System. Only populated when the application is started and syncs with the PBX data.
- Room extensions MUST be configured correctly in OW5000 and the application must be able to successfully monitor the extension. Failure to do so will result in no Guest data info for that room.
- No concept of primary or additional guests.

### *3-24 Configuring OW5000*

# <span id="page-40-2"></span><span id="page-40-0"></span>**Configuring Guest Link Agilysys LMS**

This chapter provides the procedures for starting and configuring the Guest Link Adapter Controller for the Agilysys LMS Property Management System. This chapter also describes configuring the OW5000 Administrator to accept information downloads. The following topics are included in this chapter:

- *Chapter Topics • [Procedures for Configuring Guest Link Agilysys LMS](#page-40-1) • [Starting Guest Link Adapter](#page-41-0)*
	- *• [Guest Link Adapter Controller](#page-41-1)*

# <span id="page-40-1"></span>**Procedures for Configuring Guest Link Agilysys LMS**

Ensure the following are properly configured before running Guest Link.

**• Guest Link Adapter Controller** Provides a method to view the

Guest Link services connection status, configure the Gust Link Adapter, and view the Guest Link Adapter log file.

**• OW5000 Admin Pages** Use to build the Organization (Site Identifier) and PBX association.

![](_page_40_Picture_11.jpeg)

*The Organization in the database must match the Site Identifier entered in the Adapter Controller Configuration Panel. This organization is associated with a PBX on the OW5000 Administrator, Hotel PBX configuration page. This is required to be able to correctly assign guest extensions to the correct PBX.*

Methods for starting the Guest Link service include:

- Opening the Guest Link Adapter Controller and clicking the **Start** button on the **Status** tab.
- Opening the Windows Service Control Manager and finding the service called **UA5200 LMS GuestLinkAdapter Service**.

### <span id="page-41-0"></span>**Starting Guest Link Adapter**

Use the following steps to start the Guest Link Adapter software.

*Step 1* Go to **Windows->Start->All Programs->NEC->UA5200 Guest Link** and select "**GuestLink Adapter Controller**".

#### <span id="page-41-1"></span>**Guest Link Adapter Controller**

The **Guest Link Adapter Controller** panel consists of the **Status**, **Configuration**, and **View Log** tabs. This panel provides you the ability to view the:

- Status of the Guest Link connection to the hotel's Property Management System
- Connection information to the Guest Link Web Service that was used to communicate with the OW5000 database
- Configure Guest Link tab.
- View Log tab

#### <span id="page-41-2"></span>**Status Tab**

The Status tab [\(Figure 4-1](#page-42-0)) contains **Connection Status** and **Guest Link Service** sections.

![](_page_42_Picture_77.jpeg)

<span id="page-42-0"></span>*Figure 4-1 GuestLink Adapter Controller - Status Tab*

[Table 4-1](#page-42-1) and [Table 4-2](#page-43-1) describe the **Status** tab's **Connection Status** and **Guest Link Service** sections.

<span id="page-42-1"></span>![](_page_42_Picture_78.jpeg)

![](_page_42_Picture_79.jpeg)

![](_page_43_Picture_122.jpeg)

<span id="page-43-1"></span>*Table 4-2 Status Tab - Guest Link Service Section Description*

![](_page_43_Picture_123.jpeg)

The build version and date of the Guest Link Adapter displays at the bottom of the **Status** tab.

#### <span id="page-43-0"></span>**Configuration Tab**

The **Configuration** tab ([Figure 4-2\)](#page-44-0) provides a user interface to configure the connection settings between Guest Link Adapter and the Property Management System.

![](_page_44_Picture_65.jpeg)

<span id="page-44-0"></span>*Figure 4-2 GuestLink Adapter Controller - Configuration Tab* 

[Table 4-3](#page-44-1) and [Table 4-4](#page-45-0) describe the **Configuration** tab's **Property Site Data** and **Other Guest Settings** sections.

<span id="page-44-1"></span>*Table 4-3 Configuration Tab - Property Site Data Section Description*

| <b>Item</b> | <b>Description</b>                                                                                                    |
|-------------|----------------------------------------------------------------------------------------------------|
| Site ID     | A unique identifier for associating where data should go in the<br>OW5000 database that is downloaded on this link. When you<br>enter text in the Site ID field, the name will display on the tab.<br>Note: It is important to enter a Site ID that matches an<br>Organization of type Hotel from the OW5000 |
|             | Administrator.                                                                                                    |

![](_page_45_Picture_192.jpeg)

<span id="page-45-0"></span>*Table 4-4 Configuration Tab - Other Guest Settings Section Description*

![](_page_45_Picture_193.jpeg)

#### <span id="page-46-0"></span>**View Log Tab**

The **View Log** tab ([Table 4-4\)](#page-45-0) allows you to open and review the Guest Link Log File listing the interface activity between the Guest Link Adapter and the Property Management System. The application will also install a shortcut on the Desktop permitting the log file to be opened in a larger panel.

From the GuestLink Adapter Controller dialog box, click the **Log Viewer** tab to display activity of the interface ([Figure 4-3\)](#page-46-1).

<span id="page-46-1"></span>*Figure 4-3 GuestLink Adapter Controller - View Log* 

![](_page_46_Picture_55.jpeg)

[Table 4-3](#page-44-1) describes the **View Log** tab.

### *4-8 Configuring Guest Link Agilysys LMS*

# <span id="page-48-4"></span><span id="page-48-0"></span>**Initial Data Population**

This chapter provides procedures used in initial data population, data migration, and importing and exporting data.

- *Chapter Topics • [Procedures for Initial Data Population](#page-48-1)*
	- *• [Loading Data with Agilysys LMS PMS](#page-48-2)*
	- *• [Loading Data for Micros and Guest Link Basic](#page-48-3)*
	- *• [Migrating Data from a Legacy NEC HCS System](#page-49-0)*
	- *• [Exporting Tables from HCS](#page-49-1)*
	- *• [Importing Exported Data into OW5000](#page-50-0)*

### <span id="page-48-1"></span>**Procedures for Initial Data Population**

Initial data population includes loading data with Agilysys LMP PMS, loading data for micros and Guest Link Basic, migrating data from a legacy NEC HCS system, exporting tables from HCS, and importing data into OW5000.

#### <span id="page-48-2"></span>**Loading Data with Agilysys LMS PMS**

Perform the following steps to load data with Agilysis LMP PMS.

- *Step 1* Establish a connection between Guest Link and Agilysis.
- **Step 2** Query Agilysis to perform a Room/Extension download.
- *Step 3* After the Room/Extension download completes, perform a full Guest data download.
- *Step 4* Verify the data.

#### <span id="page-48-3"></span>**Loading Data for Micros and Guest Link Basic**

Perform the following steps to load data for Micros and Guest Link Basic.

*Step 1* Ensure data is in a file compatible with OW5000 DBTool to import Location/Extension information.

—This data should be provided by the customer.

- **Step 2** Verify Room/Extension data after DBTool import.
- *Step 3* Start Wake-up Service or connect Guest Link to the Micros PMS system and allow the applications to run populating the data as activity begins.

#### <span id="page-49-0"></span>**Migrating Data from a Legacy NEC HCS System**

The following procedure details how to retrieve data from a PostgreSql database on an UAPLX to a delimited file.

On the UAPLX:

- *Step 1* At the command prompt, launch the PostgreSql interactive sub-process with this command '**psql mccdb mcs**'. You should see '**mccdb=>** '.
- *Step 2* Specify the output file for the session with the '**\o**' command. The command format is '\o <filename>'. Here's an example: '**\o /oai/ extension.csv**'.
- *Step 3* Execute a SQL command that will extract the needed data. If you used the file output command in step, 2 all output will be redirected to the filename specified in the '\o' command. Here is a standard SQL command to extract the data from the extension table: '**select \* from extension;**'. It's important that the SQL command is terminated with a semicolon - pressing the <enter> key will not execute the SQL command.
- **Step 4** To exit the PostgreSql interactive command prompts use the <quit> command '**\q**'.

![](_page_49_Picture_8.jpeg)

*To verify that the data is what you want, you can run the select command before specifying the output file. In the instructions above, do not type the single quote characters - they simply show the start and end of the command. While in the psql interactive command tool, the database name and a '=>' is the normal command line prompt, e.g. 'mccdb=>'. When in command continuation mode, the prompt will change to '->'. You need to close the command with a semicolon ';' or quit the session and start over.*

#### <span id="page-49-1"></span>**Exporting Tables from HCS**

The table below lists the tables to export from HCS.

![](_page_49_Picture_178.jpeg)

<span id="page-49-2"></span>*Table 5-1 HCS to Export*

#### <span id="page-50-0"></span>**Importing Exported Data into OW5000**

Follow the steps below to import the exported tables from HCS to the OW5000 server.

- **Step 1** Copy the exported files to the OW5000 server.
- *Step 2* Edit the data to create column names that will match up to fields as specified in OW5000 DBTool.
- **Step 3** Import the data using DBTool.
- *Step 4* Verify the data.

### *5-4 Initial Data Population*

# <span id="page-52-4"></span><span id="page-52-0"></span>**NEAX Command Assignments**

This guide assumes that data settings that affect the operation of all OAI software on a system-wide basis have already been assigned on the NEAX 2400. Such settings include, for instance, system index values and assignment of Interface I/O Port Data in the Interface Processor (IP). For more information about the system data settings and about the UA5200 settings discussed in this section, refer to the following technical manuals for the specific NEAX system in use:

- OAI System Manual
- Command Manual
- Job Specification
- Feature Programming Manual
- System Manual

#### *Chapter Topics • [NEAX 2400 Commands](#page-52-1)*

**IMPORTANT**

*Reporting Off-Hook Alarms in the system operates the same as it does with the SN716 console.*

### <span id="page-52-1"></span>**NEAX 2400 Commands**

Use the NEAX 2400 Maintenance Administration Terminal (MAT) to enter these commands.

# <span id="page-52-2"></span>**NEAX Command Assignments Required Settings for UA5200 Guest Link Basic**

<span id="page-52-3"></span>![](_page_52_Picture_127.jpeg)

### *6-2 NEAX Command Assignments*

*For additional information or support on this NEC Corporation product, contact your NEC Corporation representative.*

![](_page_55_Picture_0.jpeg)

**UA5200 Guest Link Operations Guide** NDA-30916, Revision 5